NÁVOD

# **Moji lekári**

Portál pre komunikáciu s pacientom

## **Obsah**

(kliknutím na položku menu sa presuniete na vybranú sekciu)

- **1. [Prihlásenie lekára do systému "](#page-1-0)***Moji lekári***"**
- **2. [Pozvanie pacienta do systému "](#page-2-0)***Moji lekári***"**
- **3. [Prezeranie správ od pacientov](#page-4-0)**
- **4. [Nastavenia](#page-8-0)**

## <span id="page-1-0"></span>**1. Prihlásenie lekára do systému "***Moji lekári***"**

V programe WinAmbulancia otvoríte prihlásenie do "*Moji lekári*" kliknutím na ikonu "**Portál Moji Lekári**" v pravom dolnom rohu hlavnej obrazovky (vedľa ikony eZdravie) alebo klávesovou skratkou (**Ctrl+Shift+Alt+M**).

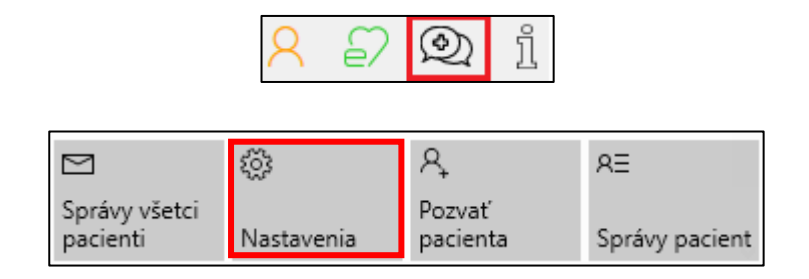

Po stlačení ikony "Moji lekári" (ikona má čiernu farbu) sa otvorí okno s aktívnym tlačidlom "**Nastavenia**", na ktoré kliknete a vyplníte a odošlete registračný formulár do portálu "*Moji lekári*". Všetky potrebné údaje sa doplnia z programu WinAmbulancia. Ak by niektoré údaje neboli vyplnené, je potrebné ich najprv vyplniť v programe v menu **Evidencie** → **Profily lekára.** Po vyplnení údajov je potrebné zreštartovať program WinAmbulancia. Až potom je možné vyplniť registráciu na portáli "**Moji lekári**" vytvoriť účet a odoslať žiadosť o registráciu.

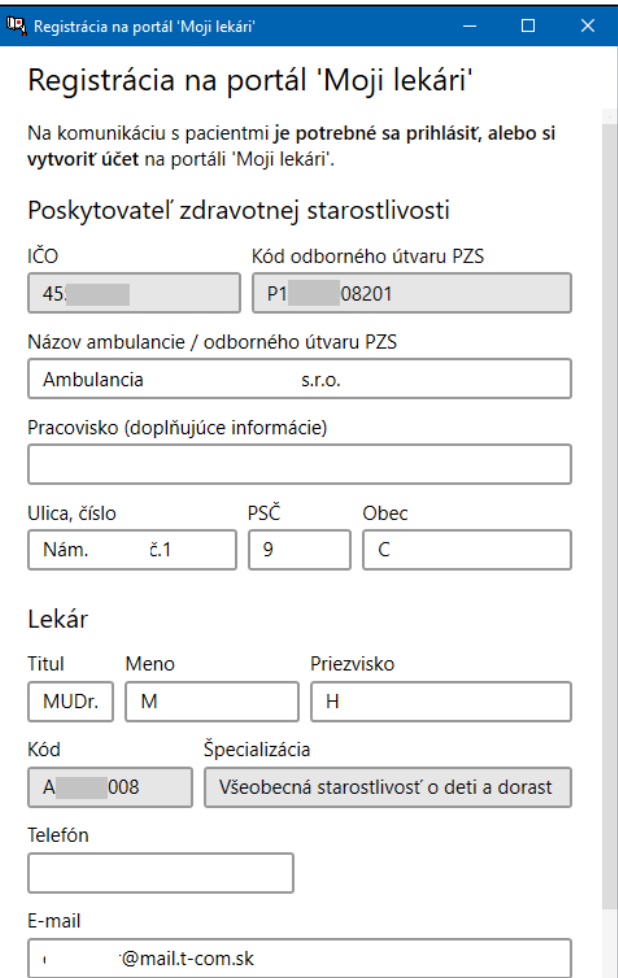

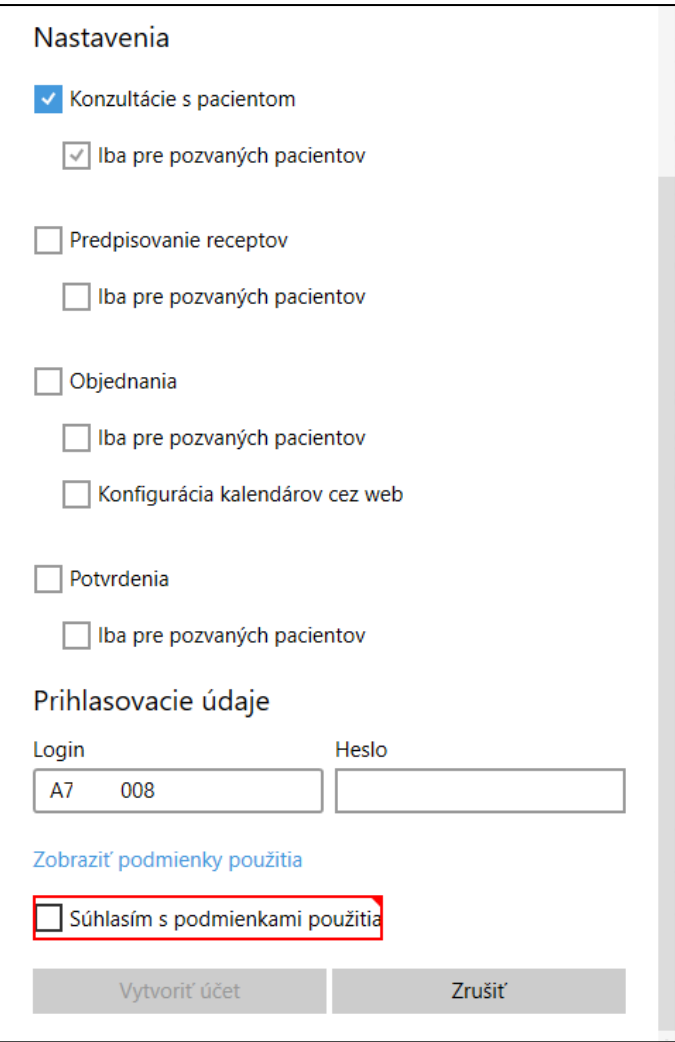

Po úspešnom vytvorení účtu na portáli "Moji lekári" sa ikona správ pre pacientov sfarbí na **zeleno**.

## <span id="page-2-0"></span>**2. Pozvanie pacienta do systému "***Moji lekári***"**

S pacientami môžete komunikovať po zaslaní **pozvánky** z programu WinAmbulancia, kliknutím na ikonu "**Portál Moji Lekári**" v pravom dolnom rohu hlavnej obrazovky a na tlačidlo "**Pozvať pacienta**".

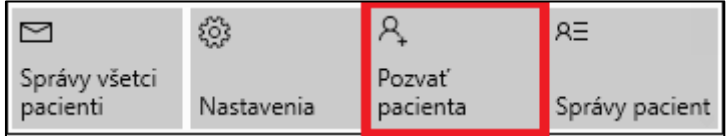

alebo cez **Kartu pacienta** (**F7**), kliknutím na ikonu **zeleného panáčika**.

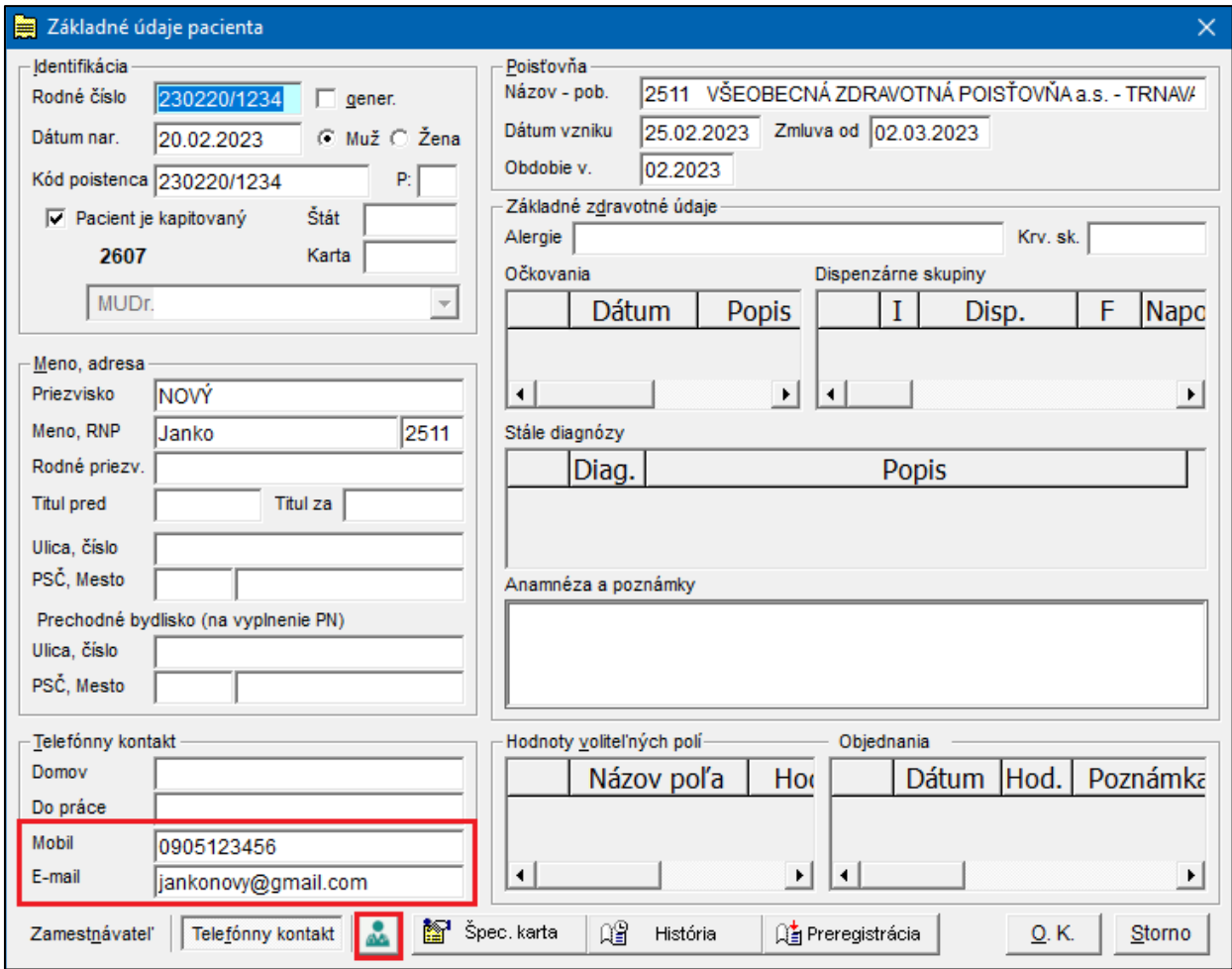

Pacientovi, ktorý **nemá vyplnený e-mail** v karte pacienta, sa pozvánka do správ **nedá odoslať**.

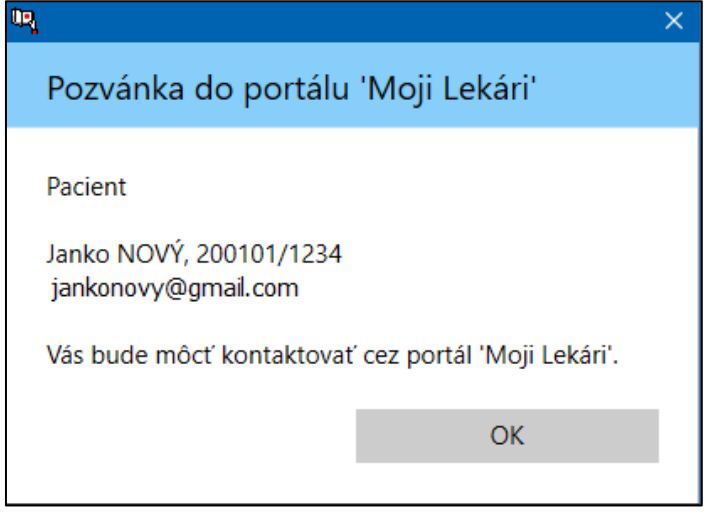

Po odoslaní obdrží pacient oznam o odoslaní **pozvánky**. Pacientovi príde e-mail s takouto správou. Kliknutím na odkaz sa pacientovi otvorí okno s **registráciou**. Po registrácii pacienta na portáli "Moji lekári" viete s pacientom komunikovať cez správy.

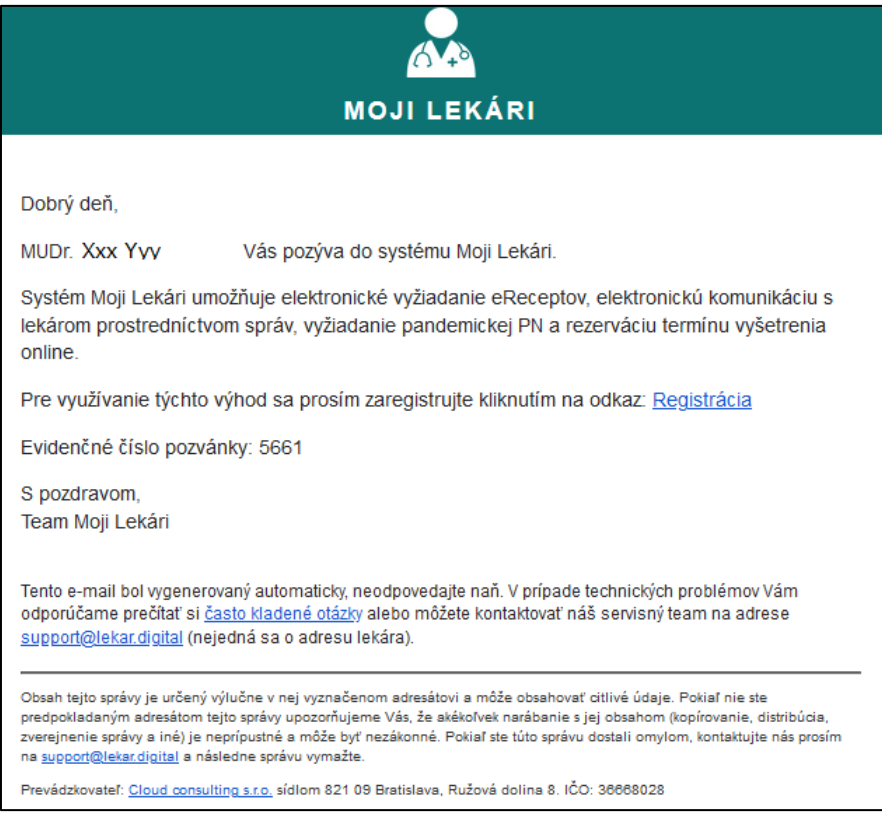

## <span id="page-4-0"></span>**3. Prezeranie správ od pacientov**

### **3.1 Správy všetci pacienti**

Ak prídu lekárovi nové správy, tak sa na ikone "**Portál Moji Lekári**" v pravom dolnom rohu hlavnej obrazovky zobrazí číslo označujúce **počet správ** od pacientov.

Kliknutím na ikonu "**Moji lekári**" (4) a následne na tlačidlo "**Správy všetci pacienti**",

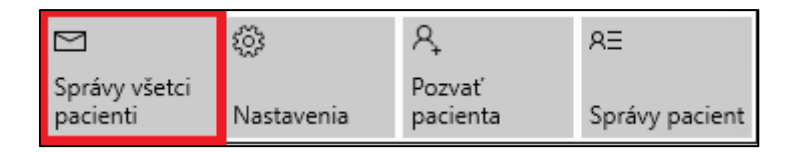

sa otvorí okno so správami od pacientov.

V ľavej časti okna je **zoznam správ pacientov**, s ktorými je alebo bolo komunikované, zoradený podľa dátumu a času vzostupne (najnovšie správy sú hore) a v pravej časti okna je **zoznam správ zvoleného pacienta**.

## **3.2 Nové – neprečítané správy**

Nové, alebo **neprečítané správy**, sú zvýraznené hrubým písmom a označené **indikátorom** .

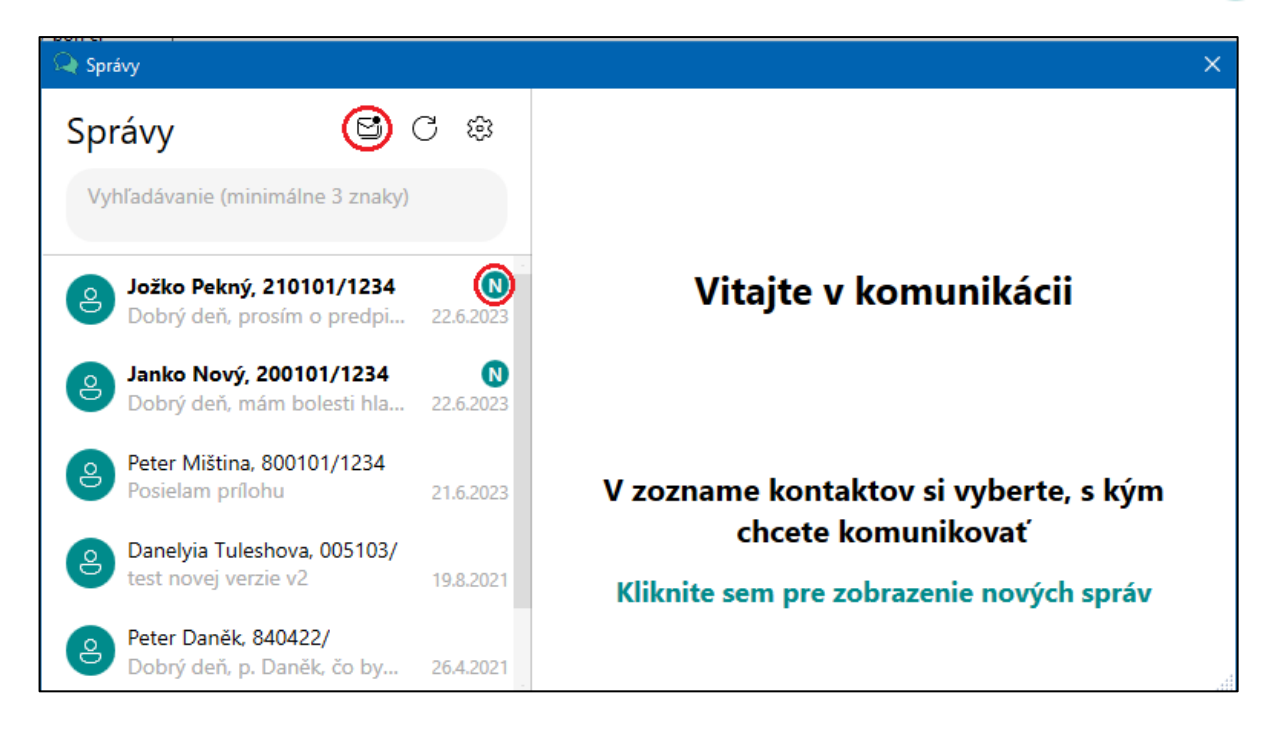

Po kliknutí na ikonu s obálkou "**Nové správy**" <br />
5 / sa zobrazia iba pacienti s neprečítanými správami.

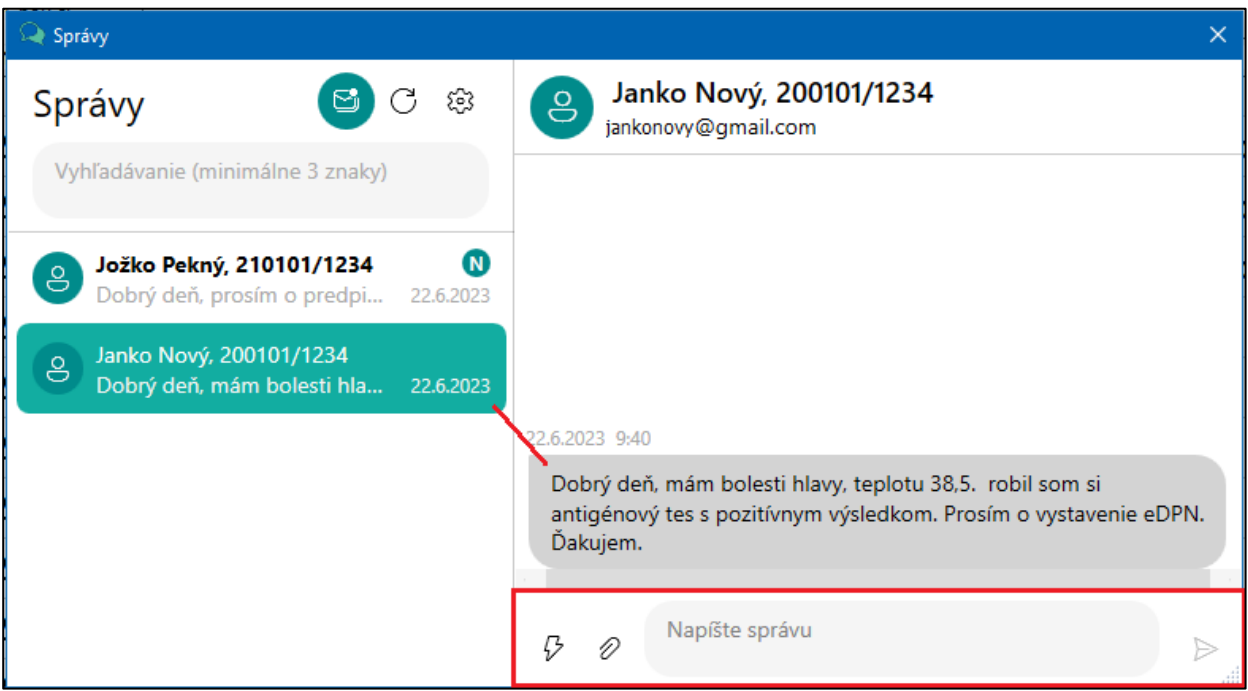

Kliknutím na **správu pacienta** sa v pravom okne zobrazí text správy a pod ňou **okno na odpoveď**. Odpoveď **vypíšete vlastnú** alebo vyberiete z preddefinovaných, rýchlych odpovedí.

V tomto okne sú pripravené **3 rýchle odpovede** pre pacienta, ktoré je možné vyvolať kliknutím na ikonu "**Rýchle odpovede**"  $\varphi$ . Rýchle odpovede si môžete upraviť, alebo preddefinovať vlastné cez **nastavenia** .

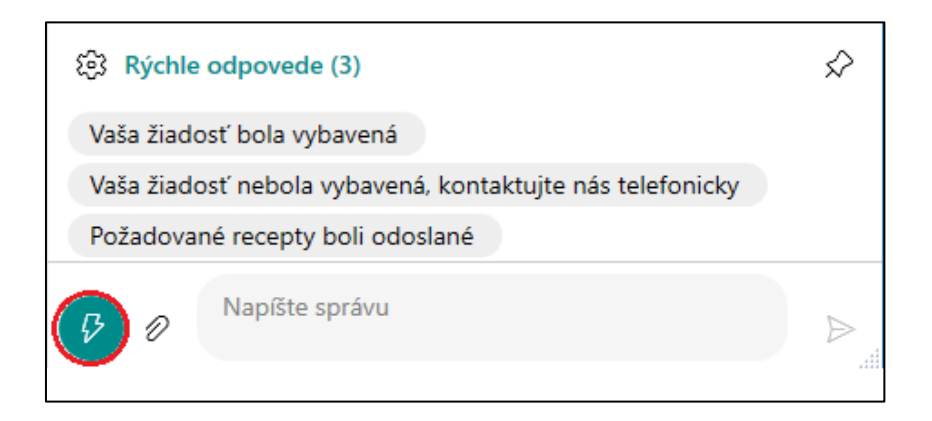

Pacientovi môžete poslať prílohu vo formáte pdf, png, jpg a gif kliknutím na ikonu "**Príloha**"  $\mathscr{D}$ .

Správu odošlete kliknutím na ikonu "**Odoslať správu**" (**Ctrl+Enter**).

Ak kliknete na ikonu "**Ďalšie možnosti**" , môžete napríklad skopírovať správu alebo všetky označené správy do schránky

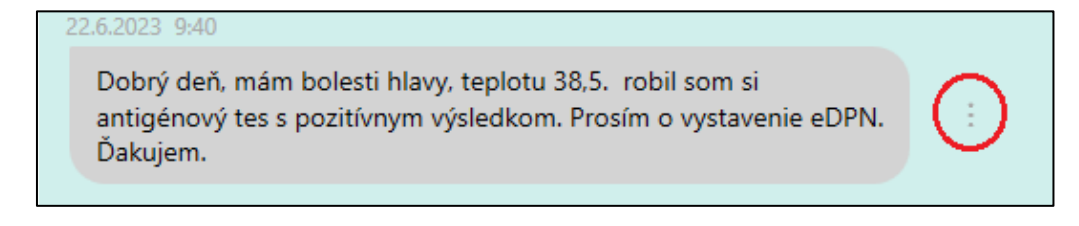

Označ správu/Zruš označenie správy

Zruš označenie všetkých správ

Kopíruj správu do schránky

Kopíruj do schránky všetky označené (Ctrl+C)

a následne klávesovou skratkou Ctrl+V ju vložiť do nálezu pacienta, alebo iného dokumentu.

```
27.06.2023 09:40
Správa pacient
22.6.2023 9:40
Dobrý deň, mám bolesti hlavy, teplotu 38,5. robil som si antigénový test s
pozitívnym výsledkom. Prosím o vystavenie eDPN. Ďakujem.
Odpoveď lekár
27.6.2023 9:34
Vaša žiadosť bola vybavená
```
## **3.3 Správy pacient**

Novú správu od **jedného pacienta** je možné zobraziť po zvolení pacienta v ambulantnej knihe a kliknutím na ikonu "**Portál Moji Lekári**"v pravom dolnom rohu hlavnej obrazovky a následným zvolením tlačidla "Správy pacient",

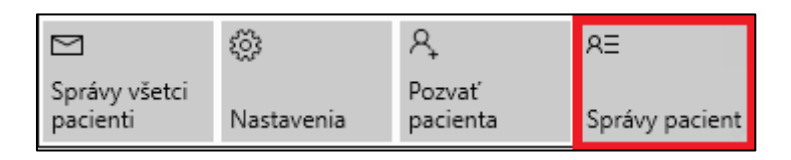

pričom sa otvorí okno iba so správami jedného pacienta.

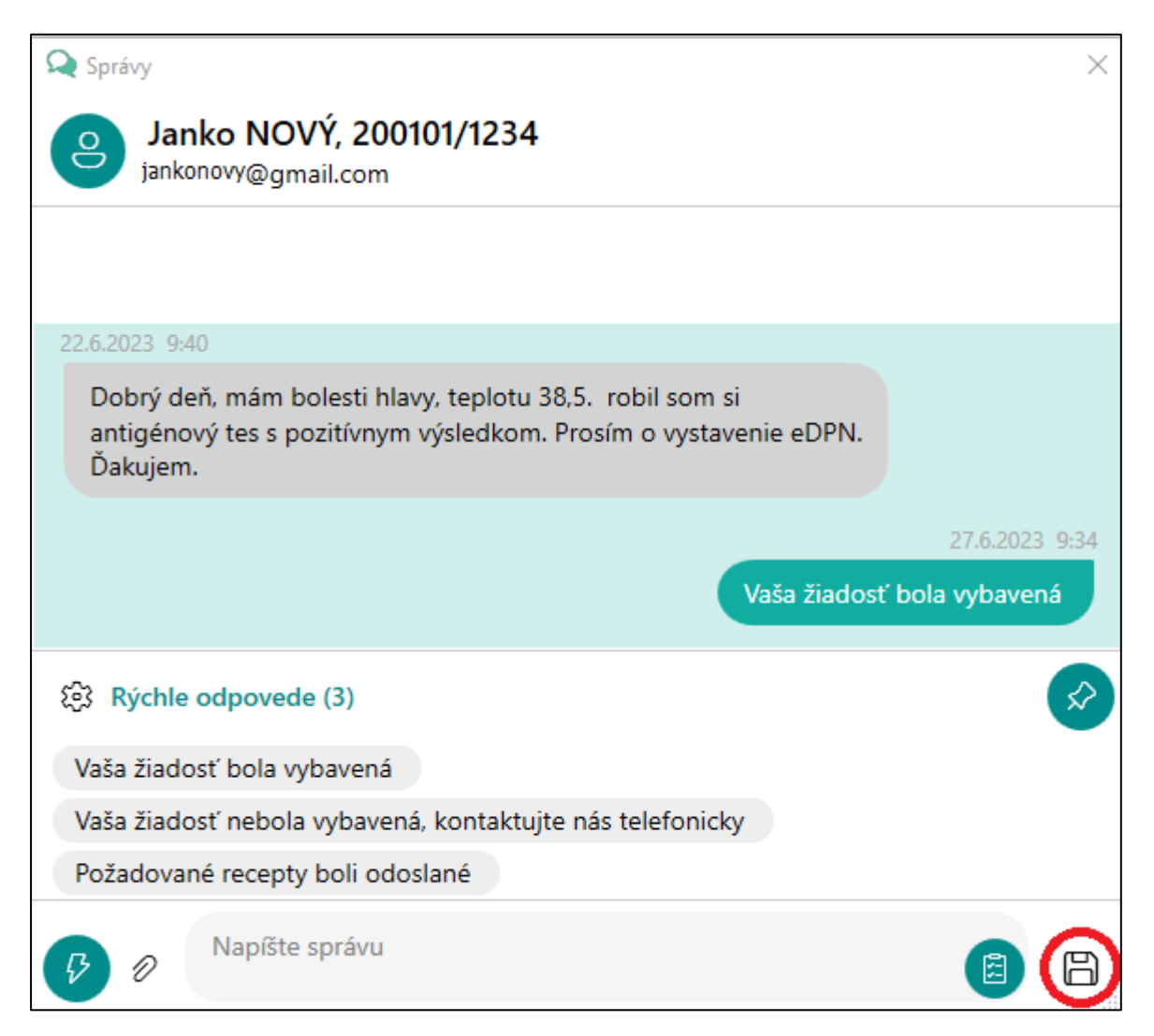

Ak máte aktívnu ikonu "**Po uložení označených správ nabodovať konzultáciu**" **(a)**, tak sa po kliknutí na ikonu "**Uložiť**"  $\Box$  , **uložia správy do dekurzu** a zároveň sa v nastaveniach preddefinovaný **výkon prepíše do bodovania** pacienta.

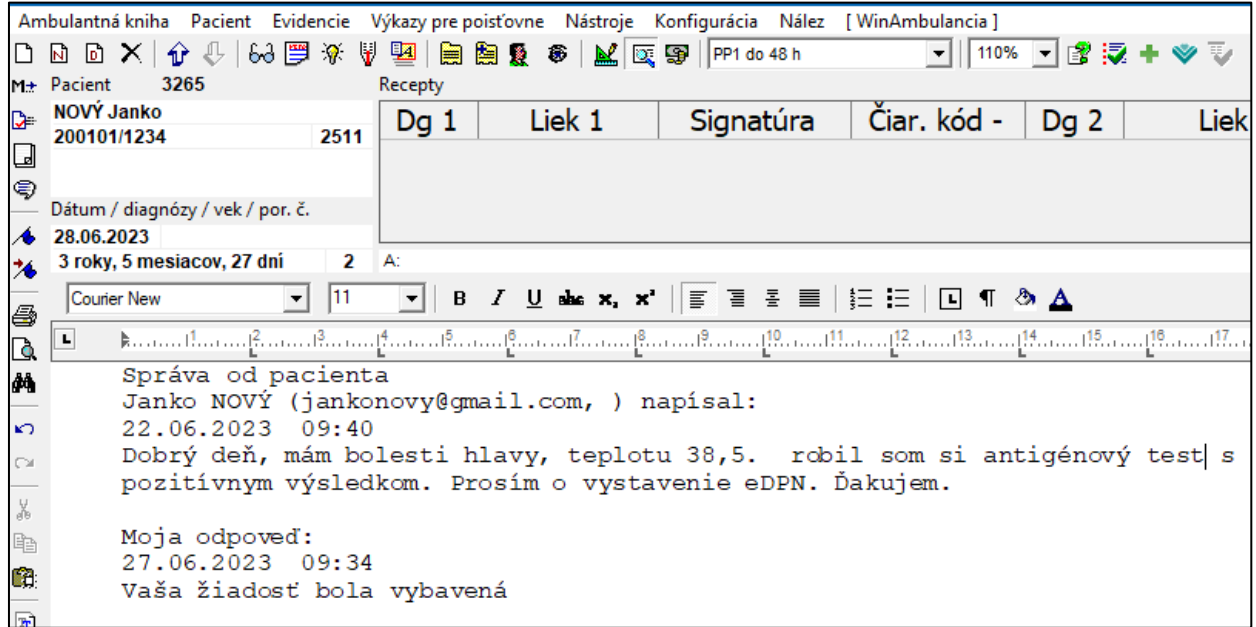

Ak napíšete odpoveď a máte aktívne ikony **bodovania** aj **ukladania** (vyznačené zelenou), pri odoslaní sa správa uloží do dekurzu a zároveň sa naboduje preddefinovaným výkonom.

Podrobné informácie o aktivácii ikony a preddefinovaní výkonu sú popísané v kapitole 4. *Nastavenia*.

<span id="page-8-0"></span>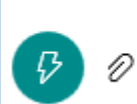

Vaša žiadosť nebola vybavená, kontaktujte nás telefonicky

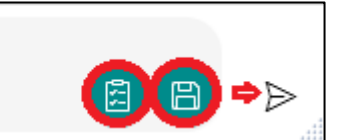

## **4. Nastavenia**

Kliknutím na ikonu "**Nastavenia**" <sup>{</sup>  $\frac{1}{2}$ sa zobrazí okno:

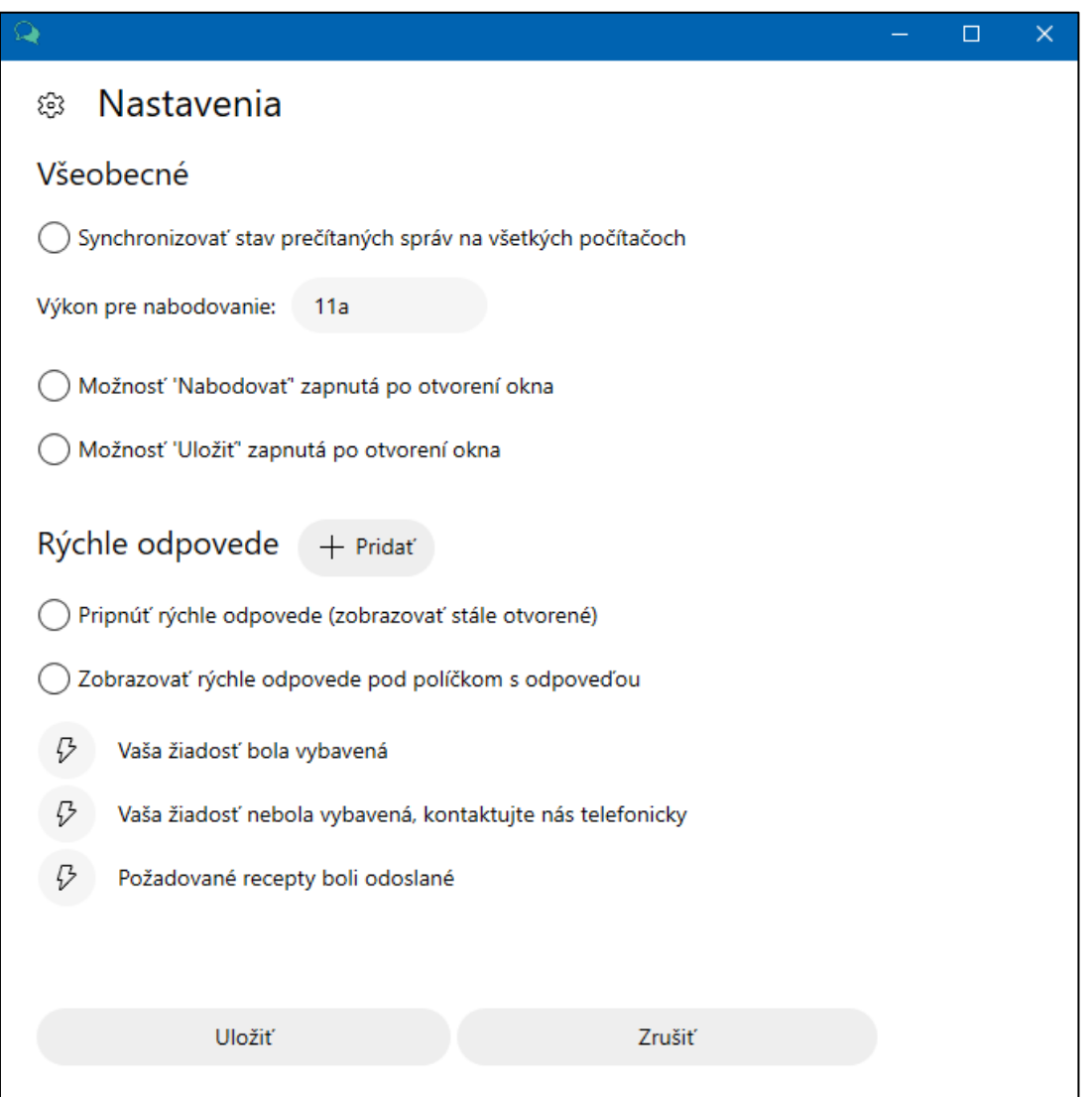

#### V sekcii **Všeobecné** môžete:

- Nastaviť synchronizáciu stavu prečítaných správ na všetkých počítačoch.
- Zapnúť možnosť "Nabodovať" zvolený výkon pri uložení vybraných správ do dekurzu. Po zapnutí je ikona bodovania vždy zvýraznená zelenou farbou (a explosive konkrétnu správu ju môže stlačením vypnúť.
- Zapnúť možnosť "Uložiť" vybrané správy do dekurzu po otvorení okna. Po zapnutí je ikona ukladania do dekurzu vždy zvýraznená zelenou farbou **. Pre konkrétnu** správu ju môže stlačením vypnúť.

V sekcii **Rýchle odpovede** môžete vytvoriť vlastné rýchle odpovede kliknutím na tlačidlo "**+Pridať**", prípadne upraviť texty odpovedí, kliknutím na jednotlivé odpovede.

• Ak zvolíte možnosť "Pripnúť rýchle odpovede*"*, tieto sa budú zobrazovať v komunikácii s pacientom (pod pacientovou správou).

• Ak zvolíte možnosť "Zobrazovať rýchle odpovede pod políčkom s odpoveďou", tieto budú mať pozíciu pod oknom, kde píšete vašu správu.